## 1. Pobieranie aplikacji Teams 1. Wchodzimy na stronę: <https://products.office.com/pl-pl/microsoft-teams/download-app> 2. Klikamy Pobierz aplikację Teams

## 2.Uruchamianie aplikacji Teams (aplikacja zainstalowana na komputerze):

1. Klikamy na ikonę

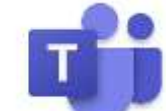

- 2. Wprowadzamy adres mailowy (poczta szkolna) np. alipol@sp53.poz.pl
- 3. Wprowadzamy hasło. Np. Val42345
- 4. Możemy korzystać z aplikacji Teams

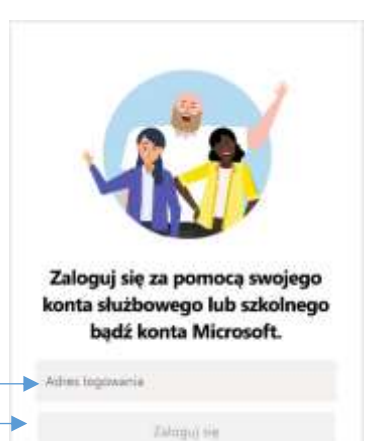

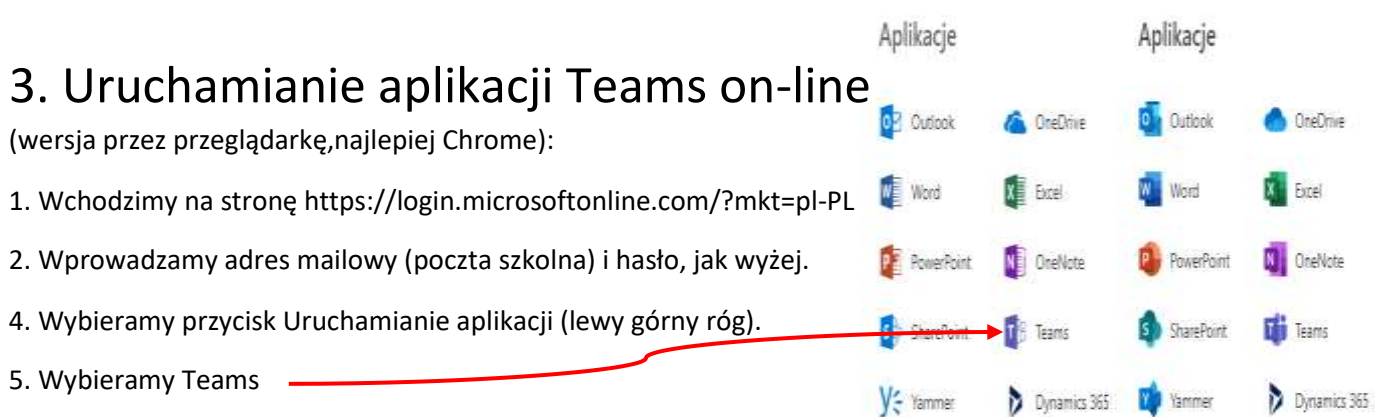

## 4. Po zalogowaniu

Wchodzimy w "Zespoły" -> "dołącz do zespołu lub utwórz nowy"-> "Dołącz do zespołu, wpisując kod"

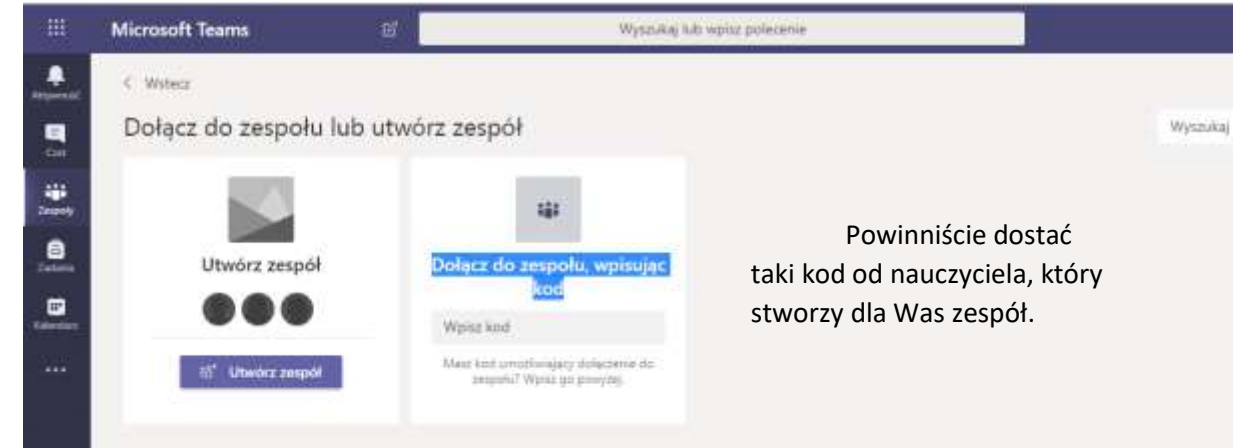